Pages 1 - 18 described how to initiate an driveway application in the IPS 11 back office. Pages 19-37 described how to search for an application the back office.

1. Log into the back office with your City of Chicago AD number and your password

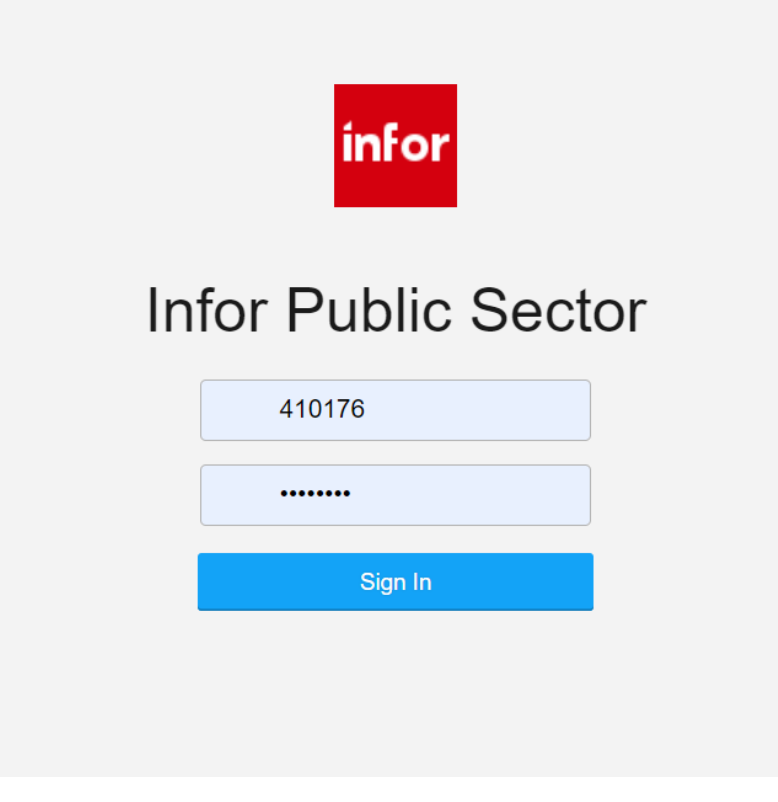

2. Select User Permits > Application > Start Application

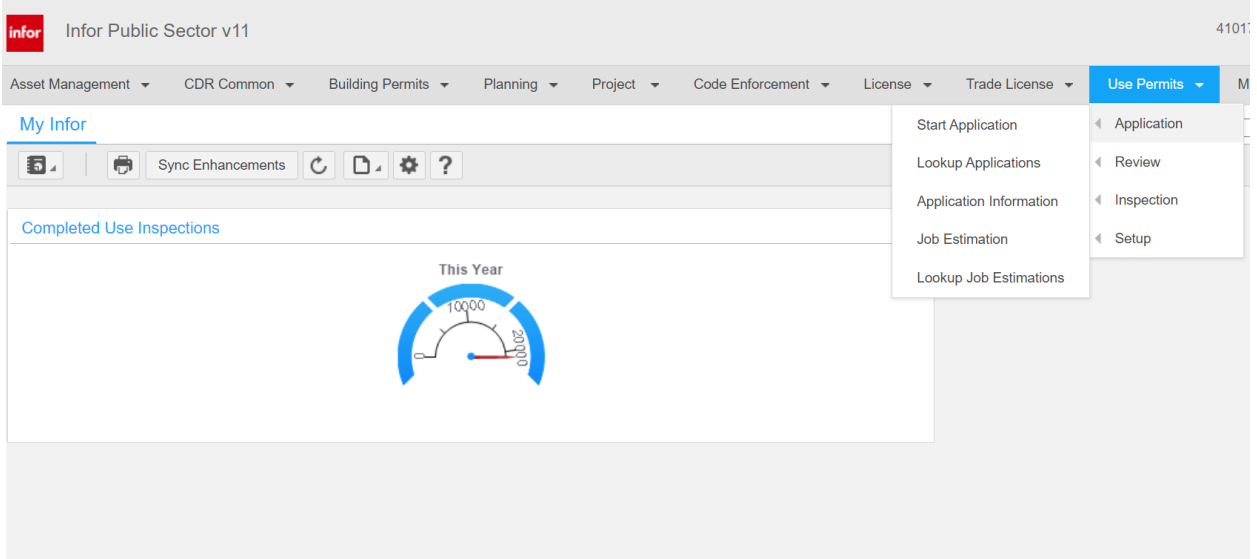

3. Entre DOT\_DRVINS for the application type. This will update the page with only the tabs with information needed to create the application.

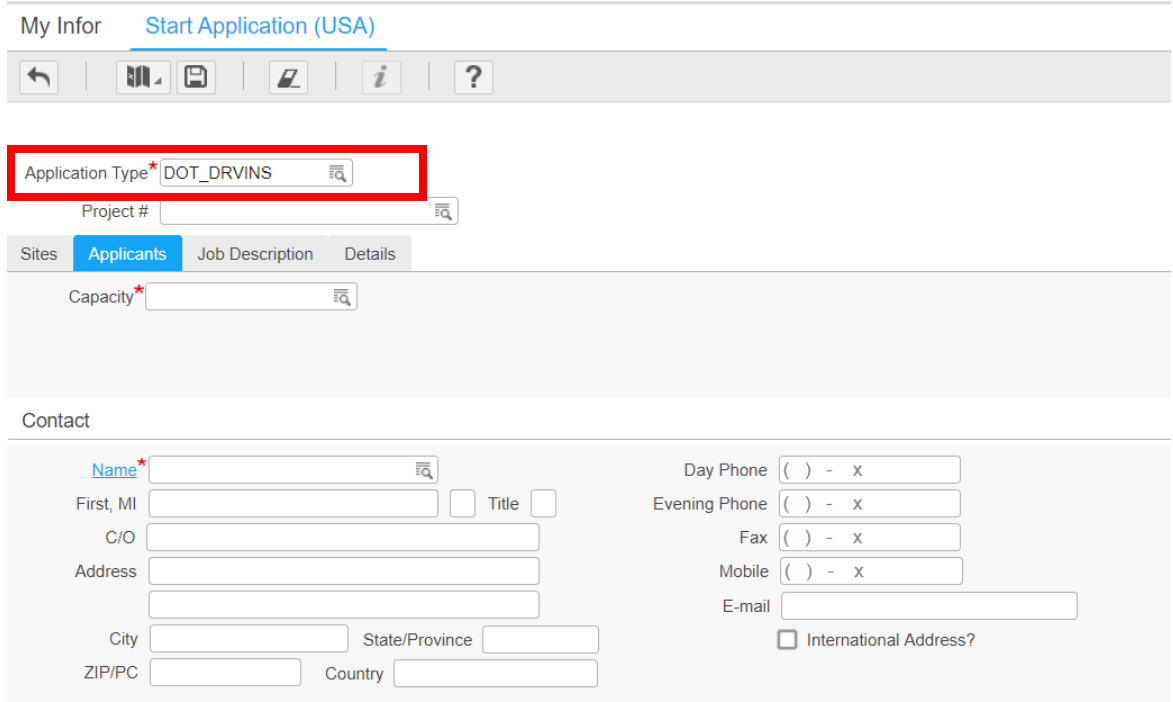

4. Select the Applicants tab. Enter Owner for the Capacity. Select the look-up icon for your applicant.

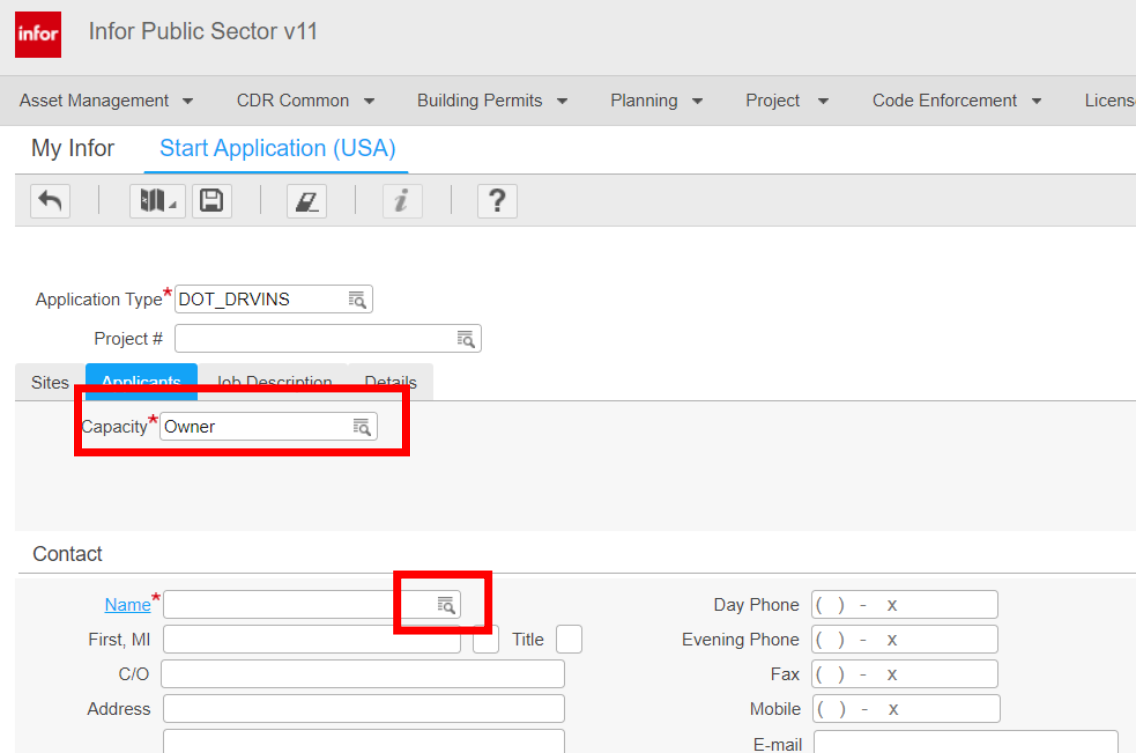

5. Select your applicant. The click on the Select button.

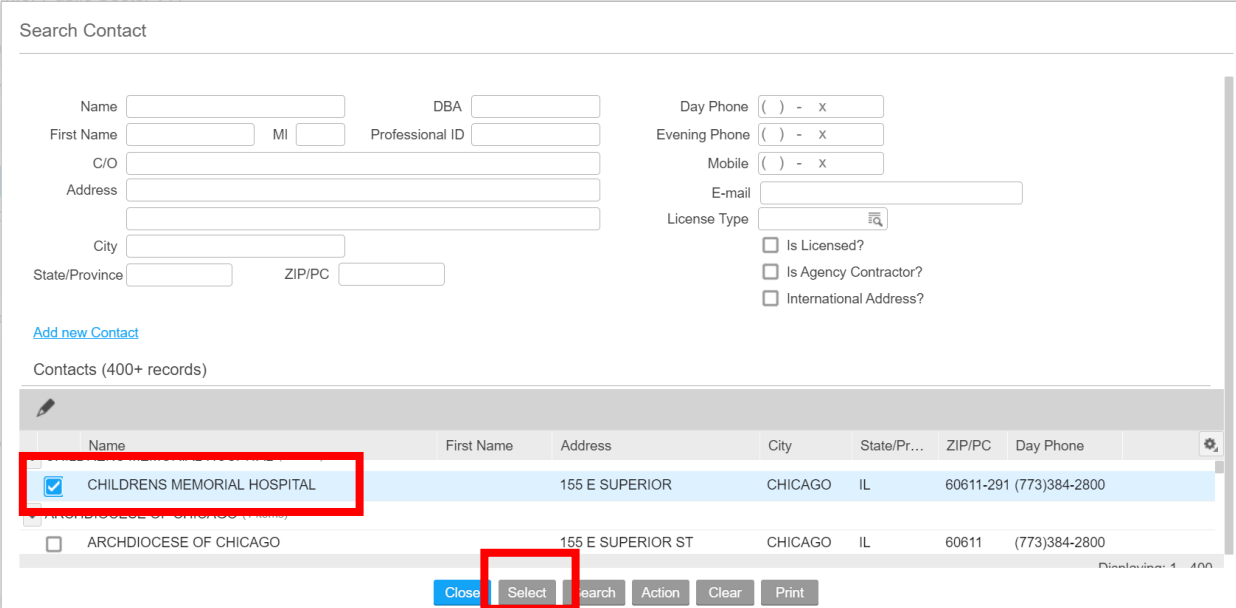

## 6. Select the Job Description tab and enter an A/P Name.

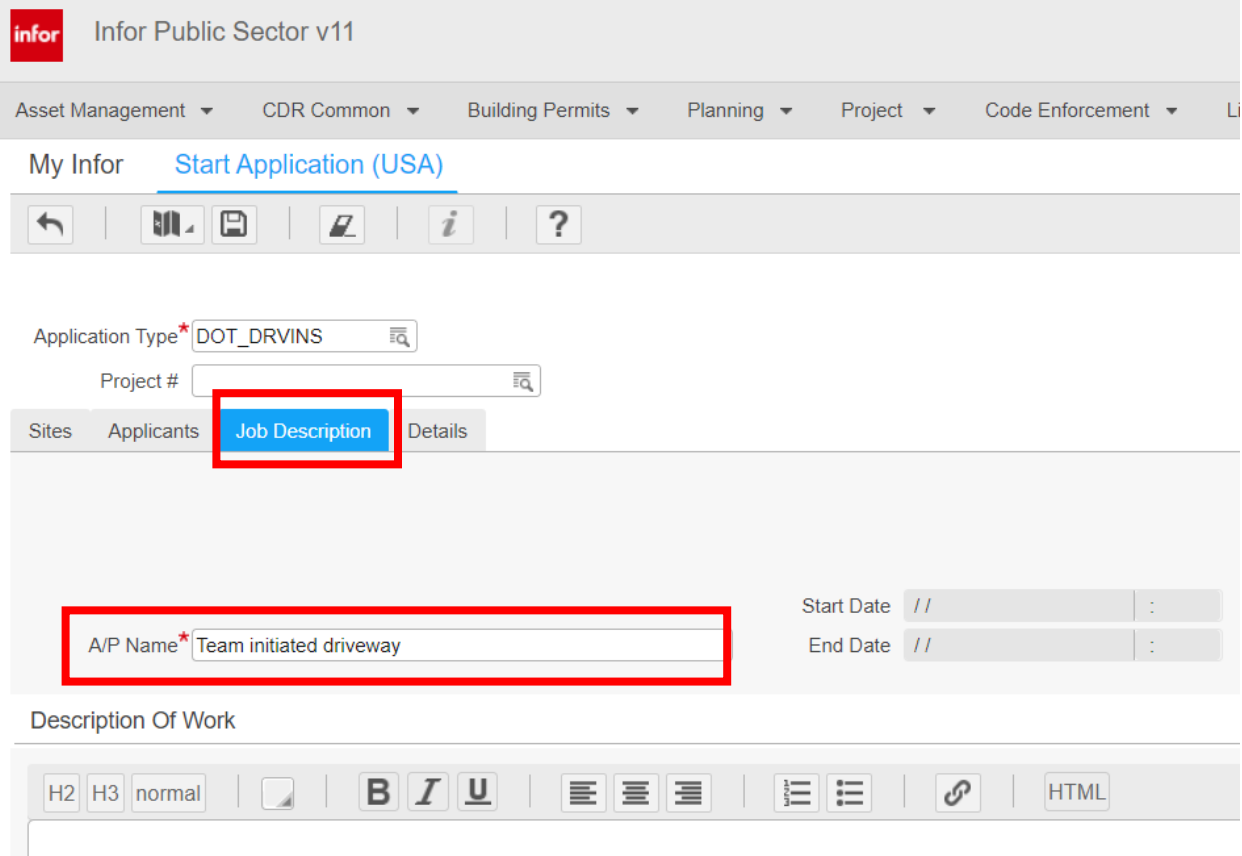

7. Select the Details tab. Enter the Number of Units and the Occupancy Type. Select to add an Emergency Contact. Select Yes as primary, enter the name, enter a phone number.

![](_page_3_Picture_19.jpeg)

#### 8. After you have completed the above, select the Save button to save the application.

![](_page_3_Picture_20.jpeg)

9. You will get a confirmation page with a link to your new application that was just created. Click on the link.

![](_page_4_Picture_1.jpeg)

- □ Start a new application.
- **Q** Pay fees for this application.
- O Check status of this application.
- **Q** Group Add

#### 10. Select the Status Checks button.

![](_page_5_Picture_21.jpeg)

11. You will get a screen telling you all that is still needed for this application to move forward and

![](_page_5_Picture_22.jpeg)

## 12. Select the Application Details tab. Select the Driveway Information Details link.

![](_page_6_Picture_13.jpeg)

INFORMATION - APPLICATION# DOT1287532

13. For a Non-Residential Only, you will need to fill in the Driveway Information detail page. Select the business to be served by the driveway.

![](_page_7_Picture_23.jpeg)

# 14. Select the business from the pop-up list. Click on the Select button.

![](_page_7_Picture_24.jpeg)

15. If you select other from the list in the previous step, you will be required to fill in the "Describe Other" text box before saving page. Click on the Save button for the page and then click on the Next button until you get to the BACP Account Information. (this is only for Non-Residential driveways only)

![](_page_8_Picture_33.jpeg)

16. Enter You BACP Account Number. Select the save button. This will fill in the other fields.

![](_page_8_Picture_34.jpeg)

### 17. Click on the Next button –

![](_page_9_Picture_18.jpeg)

18. You will be on the Legal Agreements detail page. Click on the pencil to put the page in edit mode.

![](_page_9_Picture_19.jpeg)

![](_page_10_Picture_16.jpeg)

#### 20. You will be on the Location Information detail page. Add a Property Location by clicking on the Pencil button. The click on the Add button.

![](_page_11_Picture_32.jpeg)

21. Fill in the Street Number, Direction and Street Name. Click in the box next to the Street Number and click on the Approve button.

![](_page_11_Picture_33.jpeg)

22. Click on the Pencil on the Driveway Location then click on the Add button.

![](_page_11_Picture_34.jpeg)

23. Fill in all required fields. (fields that have a RED asterisk **\***) Click in the box next to the Street Number. Click on the Approve button.

![](_page_12_Picture_20.jpeg)

#### 25. This will take you back to the Application Home page. Click on the Check Status button to see what else is still needed.

![](_page_13_Picture_30.jpeg)

26. This will give a list of what is still needed. At this point, all that is needed is the documentation for this application. In the Standard Operating Procedures, you can see what is needed and the 'Catalog' where you need to store them. To get out of this page, you can click on the Back button.

![](_page_13_Picture_31.jpeg)

27. Select the Attachments tab. Select the wheel on the tab.  $\overset{\clubsuit}{\bullet}$  Select to Add an Attachment.

![](_page_14_Picture_18.jpeg)

28. On the Add New Attachment pop-up, select the look up for the Catalog ID to use.

![](_page_14_Picture_19.jpeg)

29. Our application needs the Alderman Approval letter, so that is the Catalog we need to find. Select the option box next to the Catalog ID and click on the Select button.

![](_page_15_Picture_36.jpeg)

30. Select the folder to find your document to upload on your computer.

Add New Attachment Catalog ID<sup>\*</sup> DOT\_ALDERMANAPP Set Default Category File Details Title  $\blacksquare$  $File<sup>*</sup>$ Description

31. After you have found your file, click on the Save button. This will attach your document to the application. Upload all documents needed using the proper catalog.

![](_page_16_Picture_14.jpeg)

32. Click the Check Status button again on the Application home page. This will add the fees to the application.

![](_page_17_Picture_17.jpeg)

At this point, the applicant can log into the web portal and pay their application fee. The process after this will follow the same process as the training manual starting with page 20.

# Back Office

### Searching for your application

- Bring up the application using Google Chrome
- Enter your user ID (your COC AD#)
- Enter your password
- Click on 'Sign In' button

![](_page_18_Picture_8.jpeg)

• Select Use Permits > Application > Lookup Applications

![](_page_19_Picture_39.jpeg)

- Enter your application number in the 'Application #' field
- Click on the search icon

![](_page_19_Picture_40.jpeg)

#### Open Application in Back Office

• Click on Application #

![](_page_20_Picture_4.jpeg)

![](_page_21_Picture_26.jpeg)

#### BO - Application Details

• Below are the detail pages that get created from the information entered in the Web Portal

```
INFORMATION - APPLICATION# DOT1374145
  Application Type DOT DRVINS DOT Driveway Install Permit
                                                                       Application is Open.
 Primary Applicant
                                       JAMES MCHUGH CONSTRUCTIC
                                                                       □ Current milestone is Intake Review.
         Address
                                                                       □ Current unpaid amount of $0.00.
        Property
                                                                       □ Account: 10124241
           Asset
Location
 1153-1153 W VERNON PARK PL
Job Description
                Application Details
                                   Reviews
                                              Inspections
                                                           Conditions
                                                                       Required Licenses
                                                                                           Fees
                                                                                                  Bonds
                                                                                                           Valt
Application Details (7 records)
     日 亩
    * Description
                                                                    Log
 App Notifications
                                                                    LogThe Descriptions are 
 Example 2 Legal Agreements
                                                                            hyperlinks that when 
 Exercise Location Information
                                                                    Logclicked on will open the 
 Emergency Contact Information
                                                                    Logdetail page.Property Type Information
                                                                    LogDriveway Information
                                                                    LogGIS Spatial Data Conflicts and Implications
                                                                    Log
```
GIS Spatial Data Conflicts and Implications detail page

• Conflicts are based on the location of your application

![](_page_23_Picture_39.jpeg)

### Property Type Information detail page

• Property Type (Driveways Only) information page

![](_page_23_Picture_40.jpeg)

### Location Information Detail Page

- Location Information
- Property Location
- Driveway Location
- Zoning District

![](_page_24_Picture_43.jpeg)

### Legal Agreements

• Legal Agreements were accepted on the Web Portal

![](_page_25_Picture_41.jpeg)

#### Driveway Information detail page

• Information entered from the web portal about the driveway will be listed here

![](_page_25_Picture_42.jpeg)

# Attachments

• All attachments that were uploaded on the web portal will be here

![](_page_26_Picture_29.jpeg)

#### Logs tab

• Changes to the application will be listed on the logs tab

![](_page_27_Picture_64.jpeg)

## Resulting Reviews

- Select the Reviews tab
- Click the check box next to the Review
- Click the Record Results hyperlink

![](_page_27_Picture_65.jpeg)

- Enter Started Date
- Set Result to 'Approved'
- Click the Save and Close button

![](_page_28_Picture_43.jpeg)

## BO Application status - Zoning Review

- Result the Zoning Review same as above
	- o Click on the option box next to the Zoning review
	- o Select the record Results button
	- o Result Zoning Review with approved and save

![](_page_29_Picture_49.jpeg)

## BO Application status – Inspection

• Inspector Results detail page has been added to the Application Details tab

![](_page_30_Picture_32.jpeg)

# Web Portal Status - Inspection

![](_page_31_Picture_43.jpeg)

## Inspection

Inspector Results Detail Page

• Select the Inspector Results detail page

![](_page_31_Picture_44.jpeg)

- Answer Yes or No as to whether the application needs to be reviewed by another department based on inspection of the driveway
- Select the Save and Close button

![](_page_32_Picture_59.jpeg)

## Result Inspection Review

- Select the Inspections tab
- Click the box next to the Inspection #
- Click on the Record Results hyperlink

![](_page_33_Picture_50.jpeg)

- Enter Inspected by ID
- Enter Started Date
- Enter Completed Date
- Enter Result
- Save and Exit

![](_page_34_Picture_43.jpeg)

# Reviews from Inspection results

- Each department that had a 'Yes' has a review
- A final review has been added for the Driveways Department

![](_page_35_Picture_29.jpeg)

#### Web Portal Status

#### **Permit Application Status CDOT Proposed Driveway Permit Application Number - DOT1374145** Application Information: • Your application is currently under review by CDOT and other Departments. You will receive an email when the review is complete. Application Status **Application Type CDOT Proposed Driveway Permit Application in Review** JAMES MCHUGH CONSTRUCTION CO - Owner more info New Reviews added **Cancel Application Reviews DOT Sewer Review** Pending **DOT Signs Review** Pending **DOT Final Driveway Review** Pending **IDOT Review** Pending **Alderman Review** Pending **DOT Zoning Review** 9/7/2020 Approved Driveway Installation Application Review 9/7/2020 Approved DOT Other Permit Conflict Review 9/7/2020 Approved